## View Your Transfer Credit Report

1. Click the **Student Center** tile.

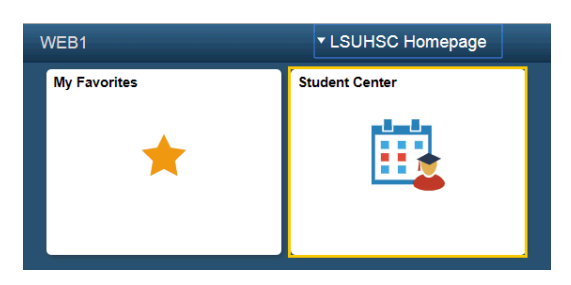

2. Select the **Transfer Credit: Report** list item from the **other academic...** drop-down list, and then click the **Go!** Button.

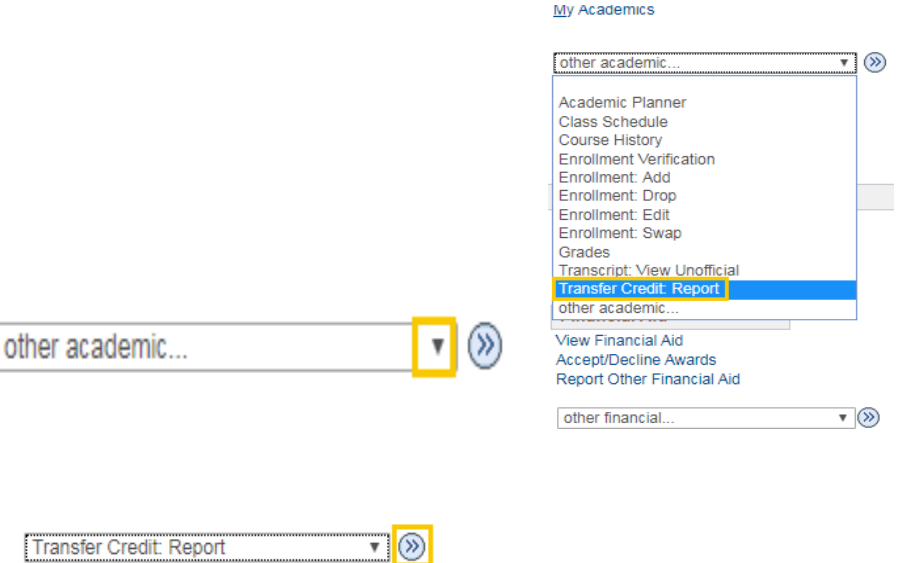

The View Transfer Credit Report displays the course information transferred.

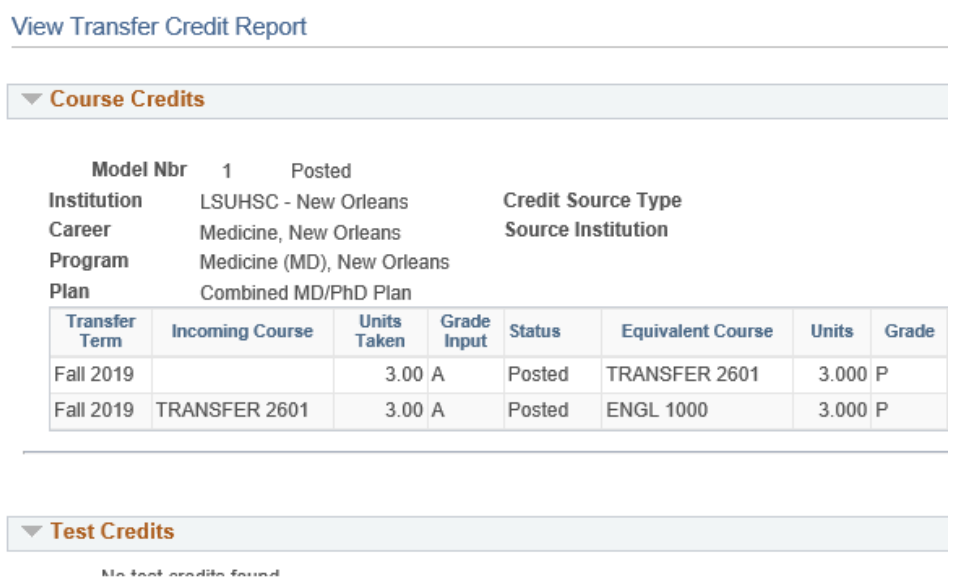

3. To return to the Student Center, click the drop-down button to the left of the **go to ...** field, select Student Center, and then click the **GO!** button.

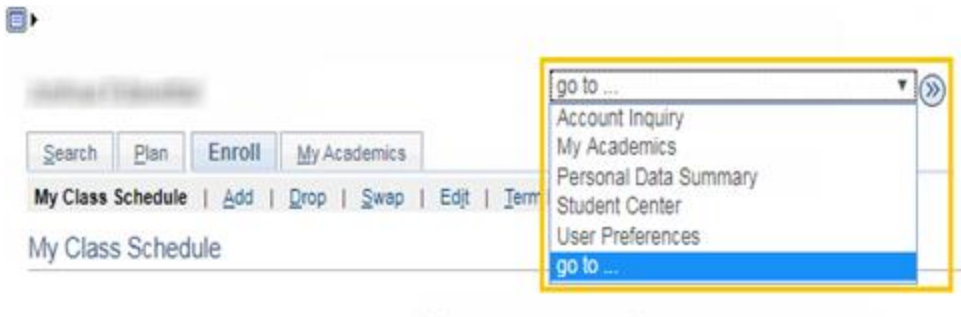

List View

Select Display Option

<sup>®</sup> Weekly Calendar View